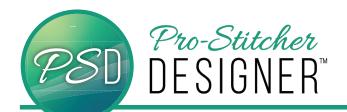

## HOW TO SET UP A OUILTING SPACE

1. Select the **Settings** Tab.

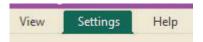

- 2. From the tools ribbon, select the **General Options** button.
- The Options window will open.
  Select the Machine tab.

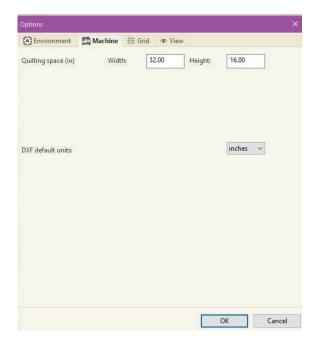

- Measure the width and height (depth) of your throat space on your frame. Then using those dimensions, fill in the width and height boxes to the right of Quilting Space.
- Click OK.

3. Select the View tab.

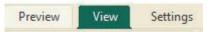

- From the ribbon, select Quilting Space to view the Quilting Space on your Design Page.
- Your Quilting Space will show as a green box on the screen.

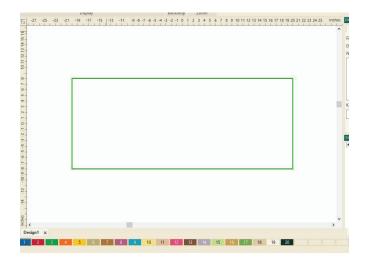

© 2020 Pro-Stitcher Designer www.ProStitcher.com